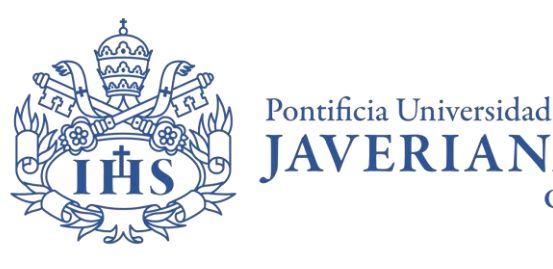

Cali

## **MENDELEY GUÍA DE REGISTRO CUENTA PERSONAL**

### **Información general:**

Mendeley es un programa de gestión de referencias bibliográficas y una red social académica. Permite descubrir nuevas líneas de investigación científica y a los autores más representativos. Tiene disponible, de manera gratuita, una interfaz web y otra de escritorio (para PC). Está diseñado para asistir en la inserción automática de referencias bibliográficas en documentos de word.

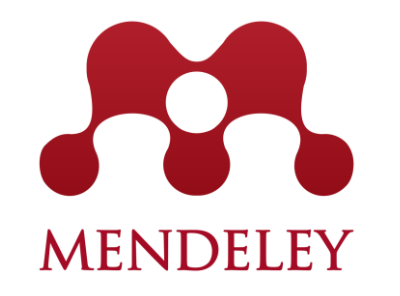

## ¿Cómo crear una cuenta?

<https://www.mendeley.com/>

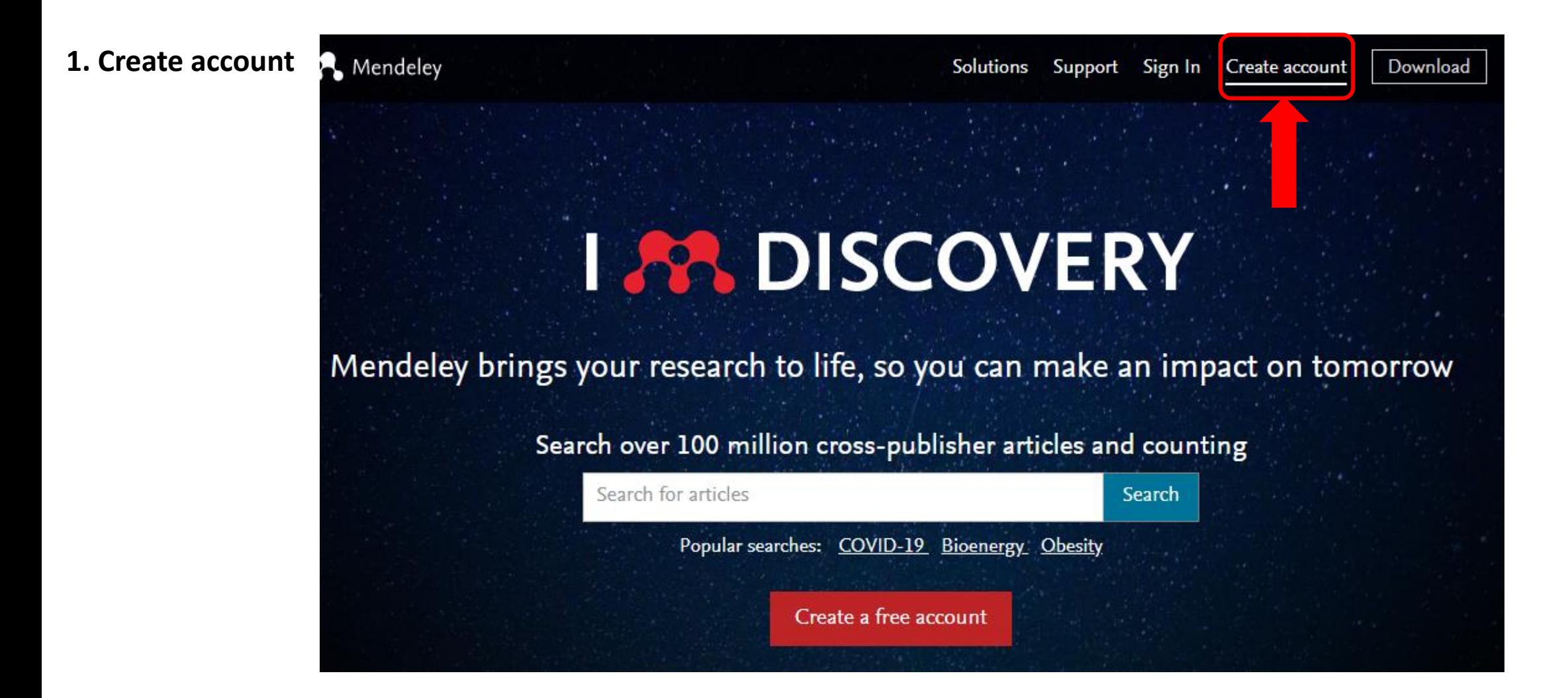

## **2. Ingrese correo electrónico institucional y clic en botón** *Continuar*

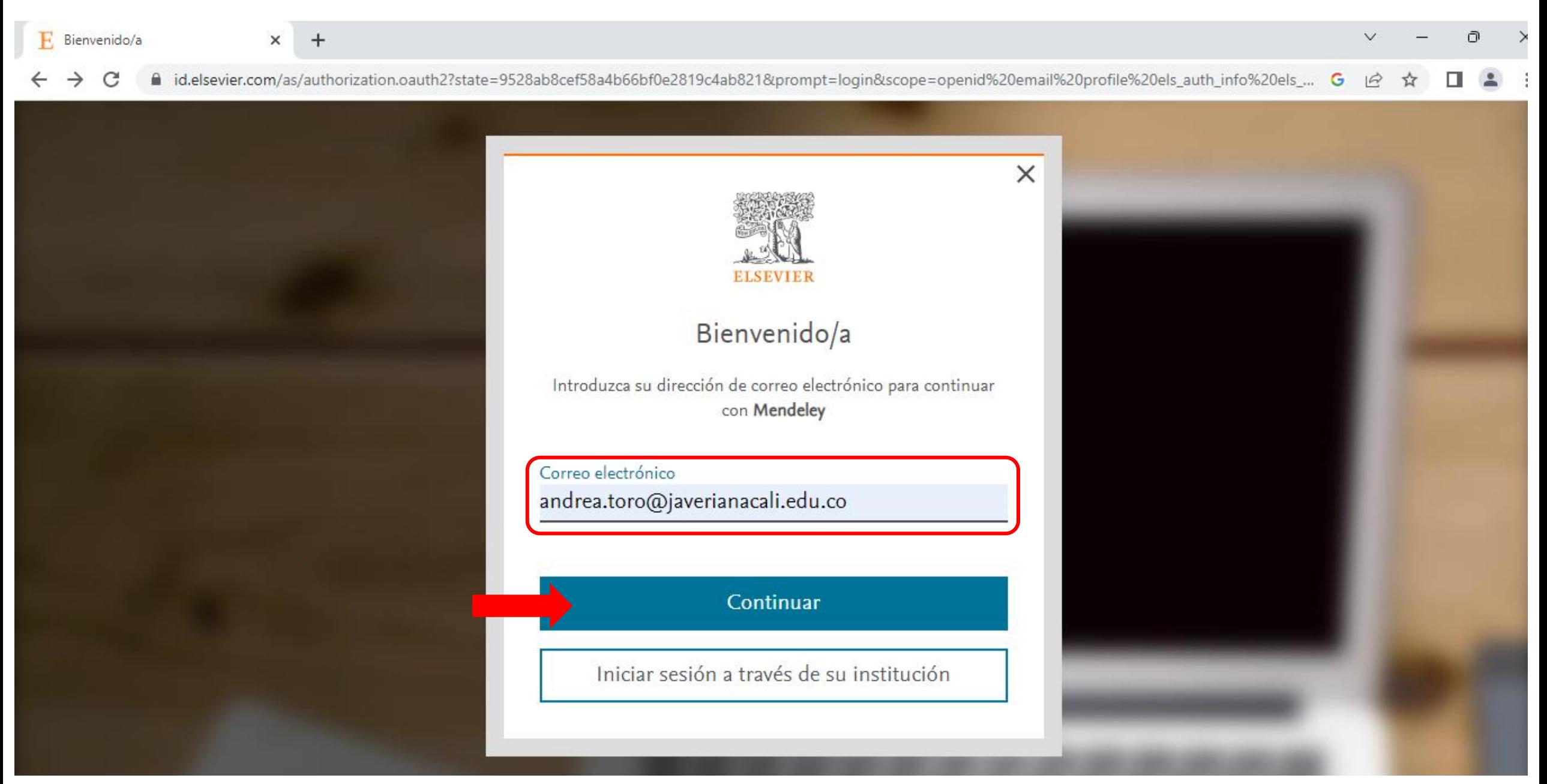

### **3. Complete el registro (Nombres, Apellidos y Contraseña)**

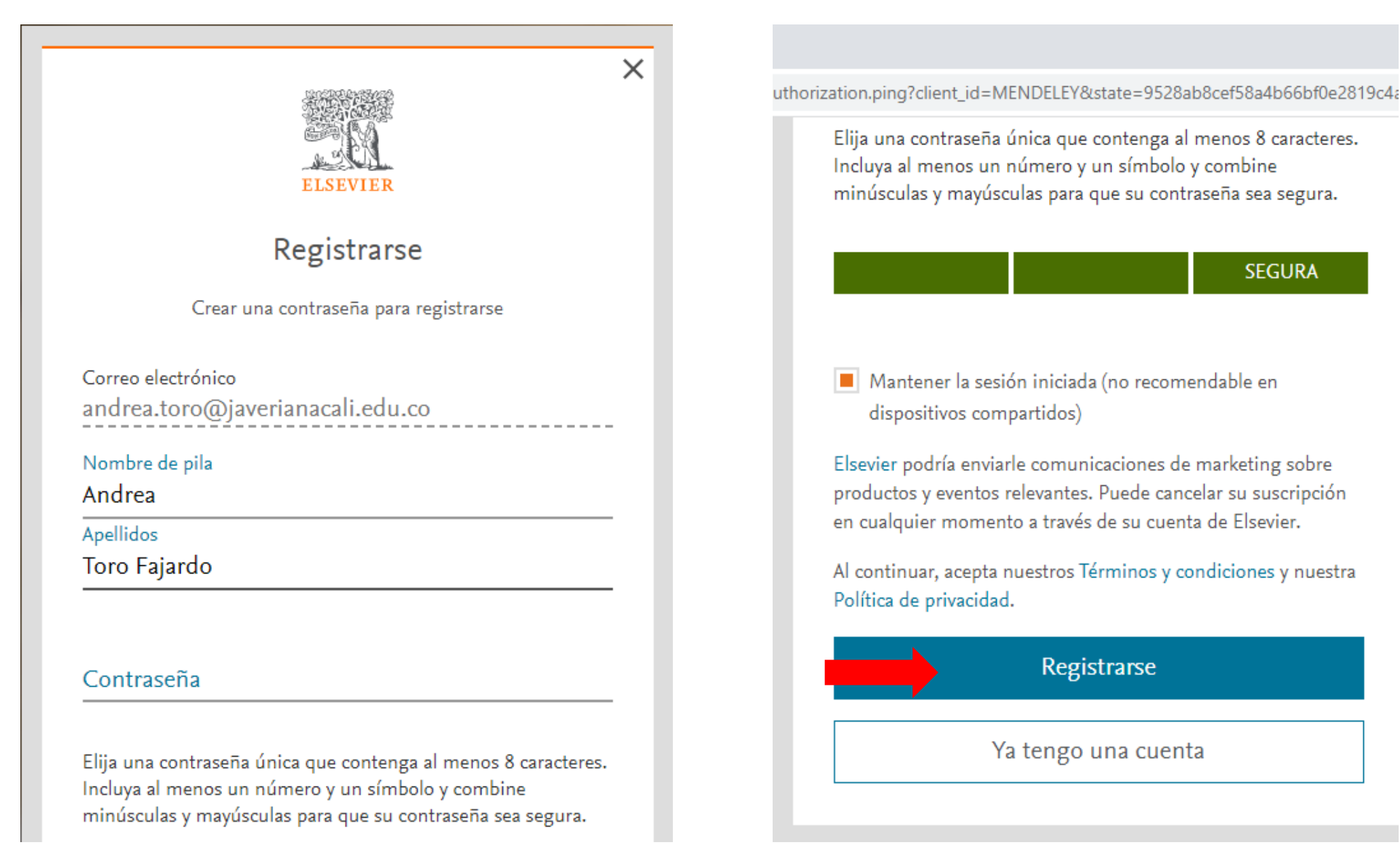

### **4. Una vez, das clic** *Continuar***" accedes a tu cuenta de Mendeley.**

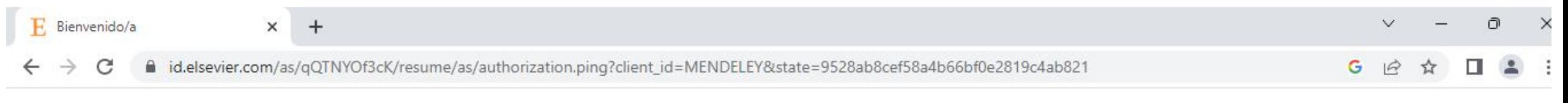

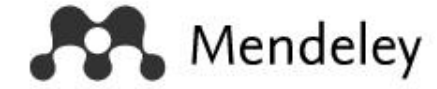

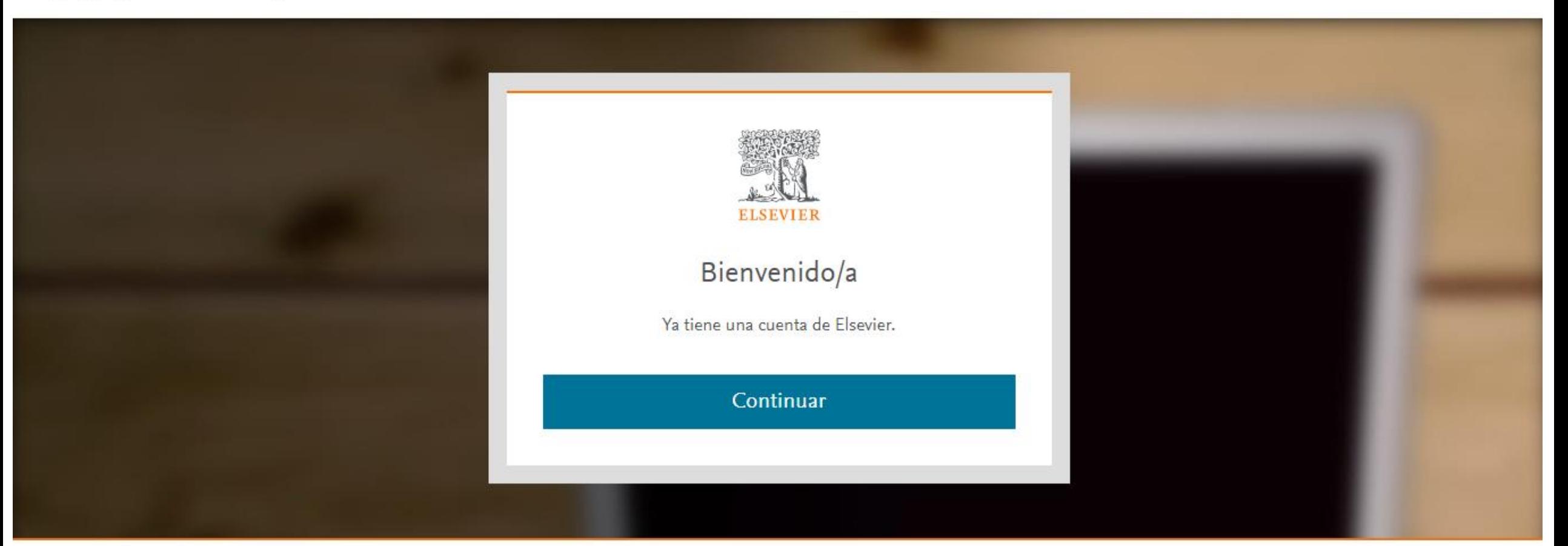

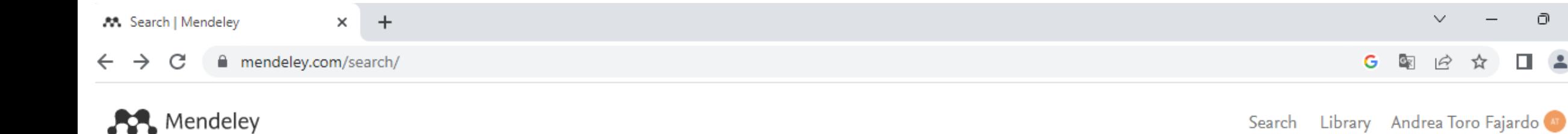

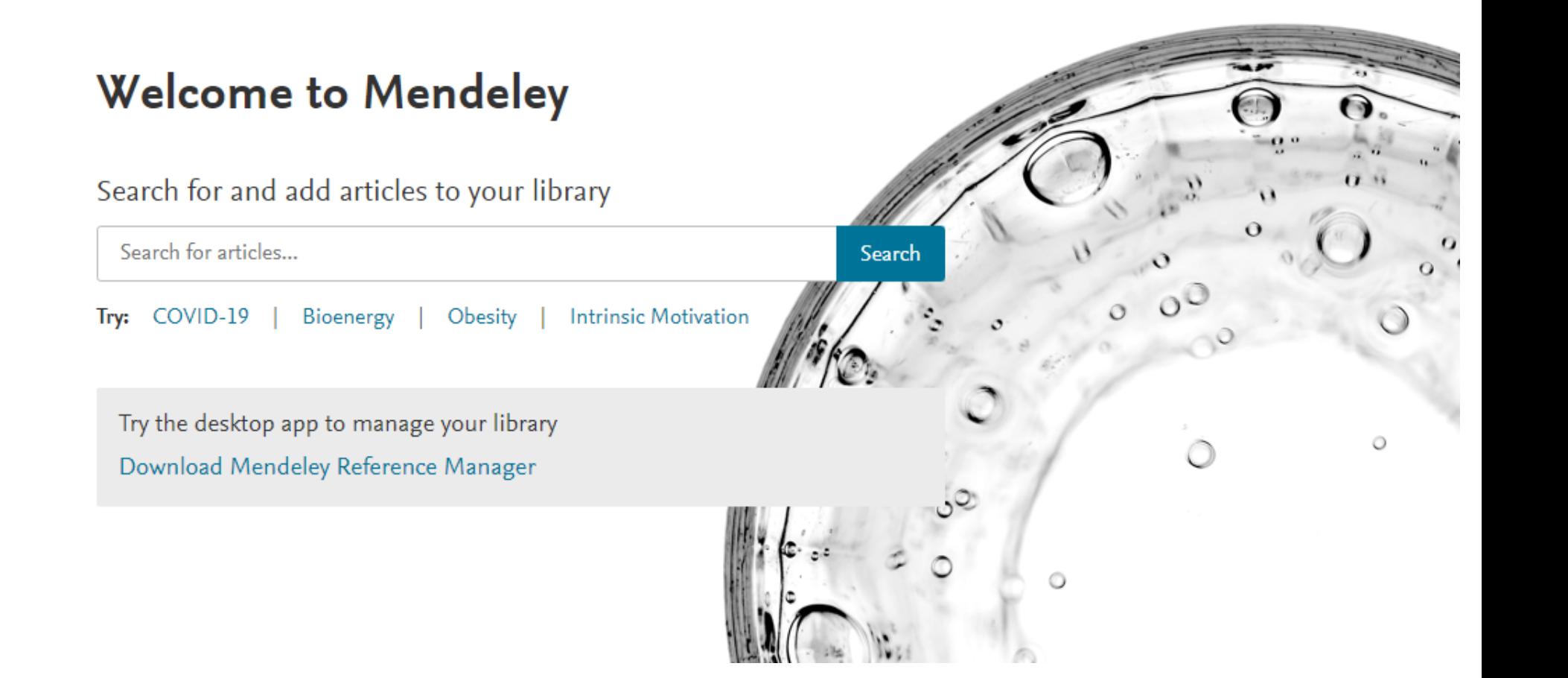

Ō

 $\times$ 

 $\checkmark$ 

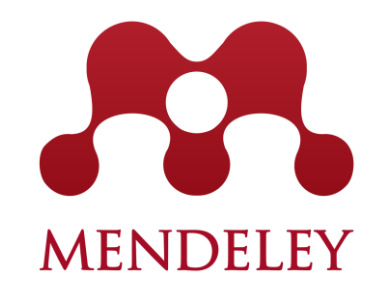

## **Web importer**

# **MENDELEY**

## **Web importer**

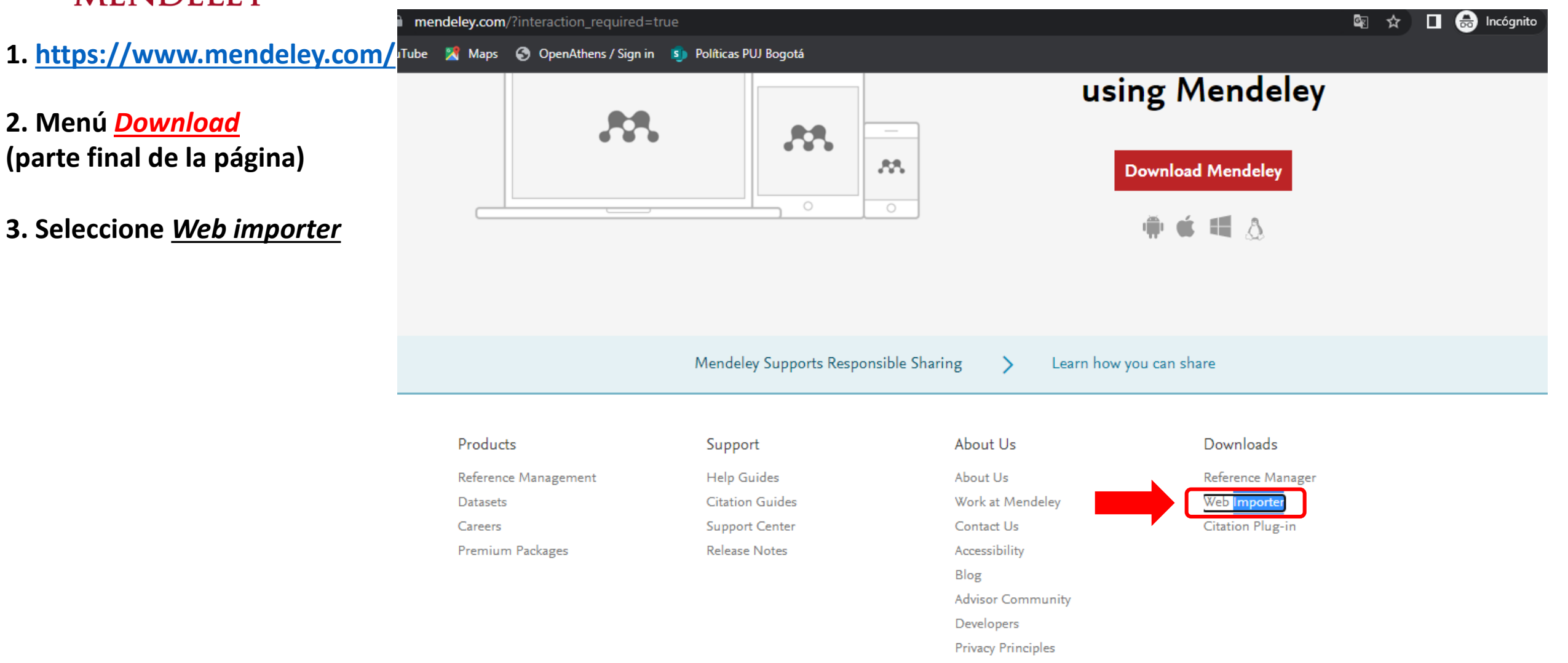

## **MENDELEY**

## 4. Clic botón **Get Web Importer for Chrome**

## **Web importer**

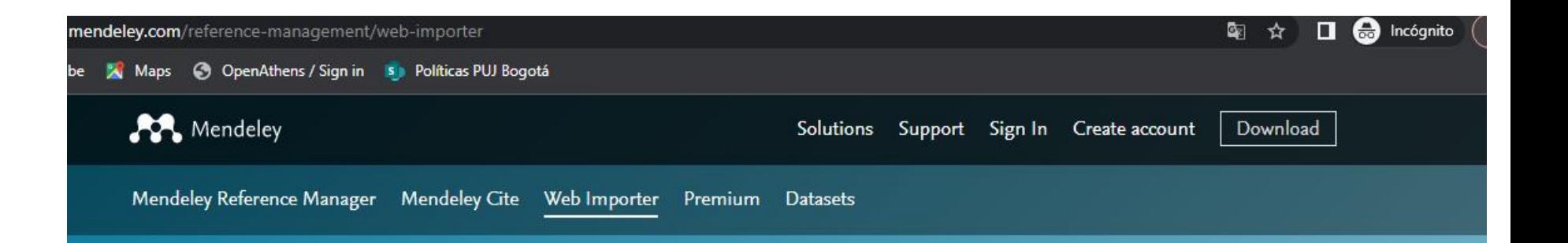

## **Mendeley Web** Importer

Import papers, web pages and other documents directly into your reference library from search engines and academic databases. Mendeley Web Importer is available for all major web browsers.

**Get Web Importer for Chrome** 

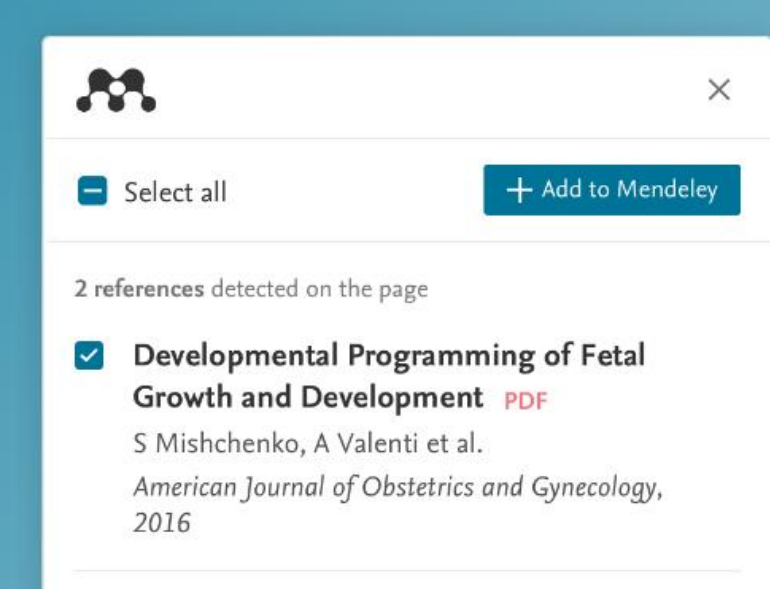

## 5. Clic botón **Agregar a Chrome**

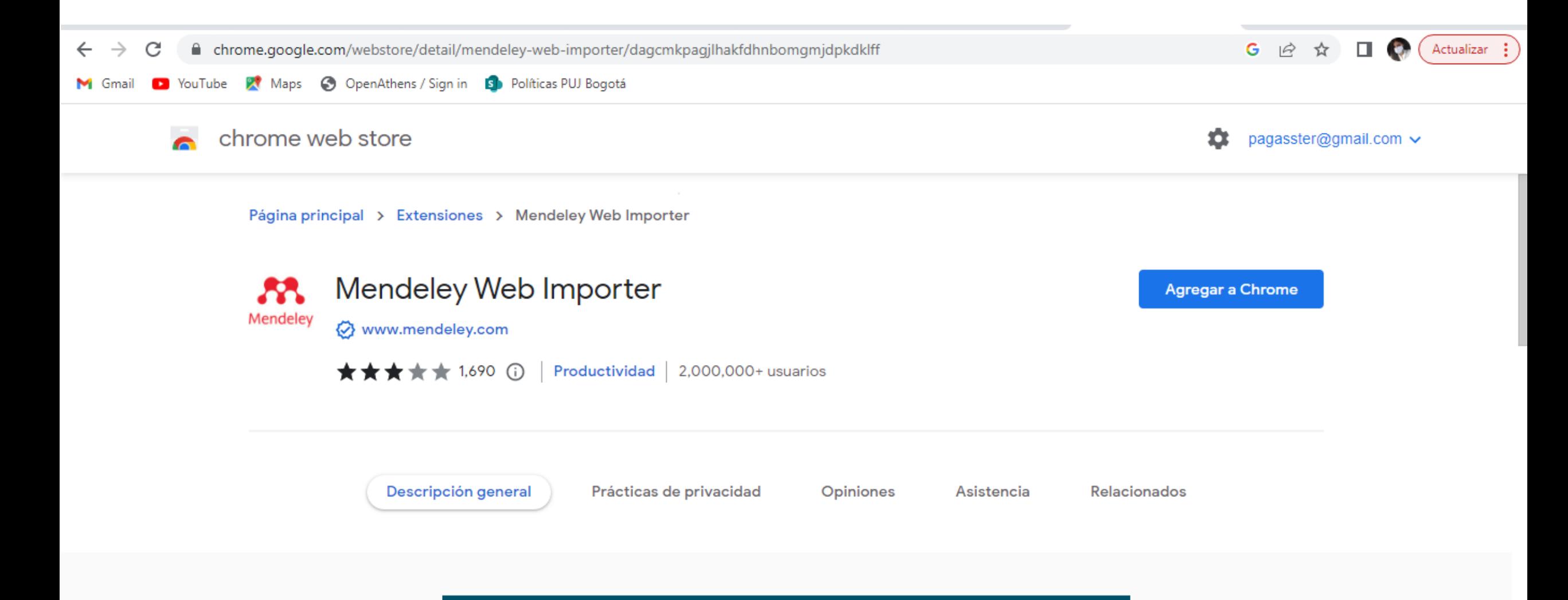

**Mendeley Web Importer** 

### 6. Clic botón

### Agregar extensión

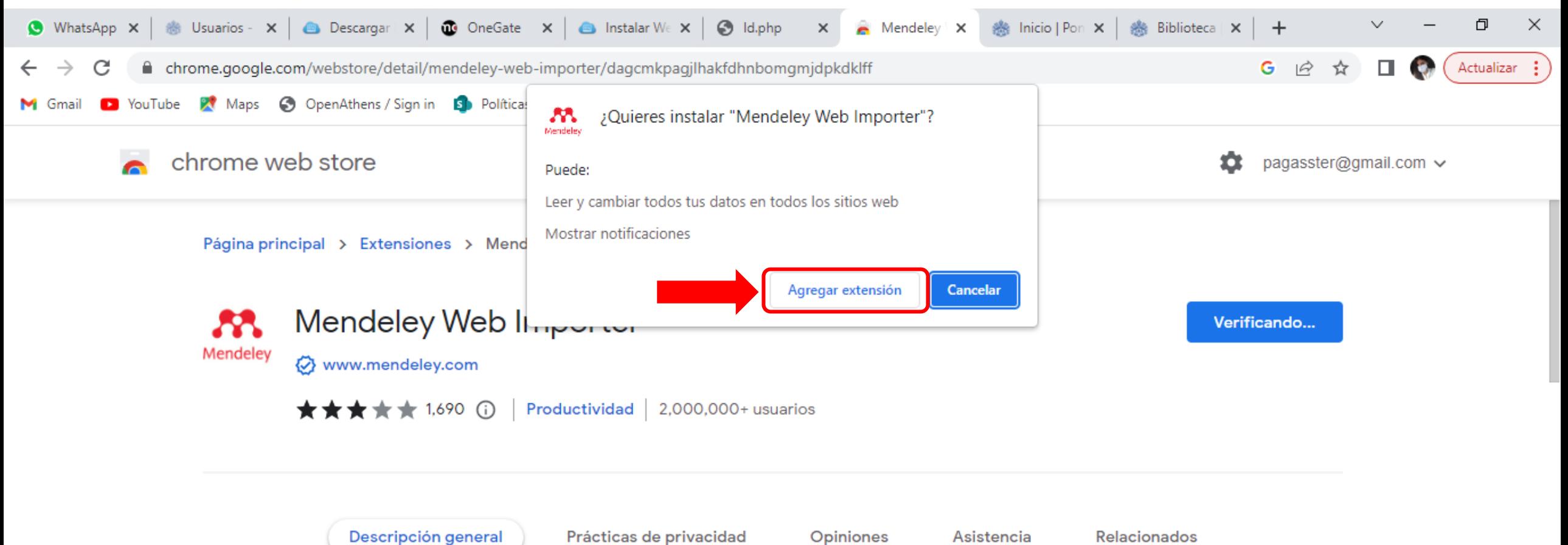

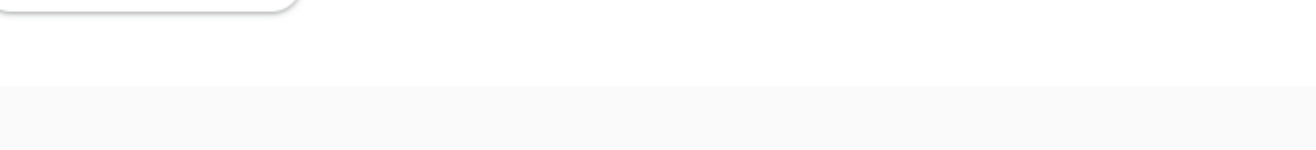

**Mendeley Web Importer** 

## **6. Fijar el complemento o Plug-in** *Ícono Extensiones Ícono Fijar*

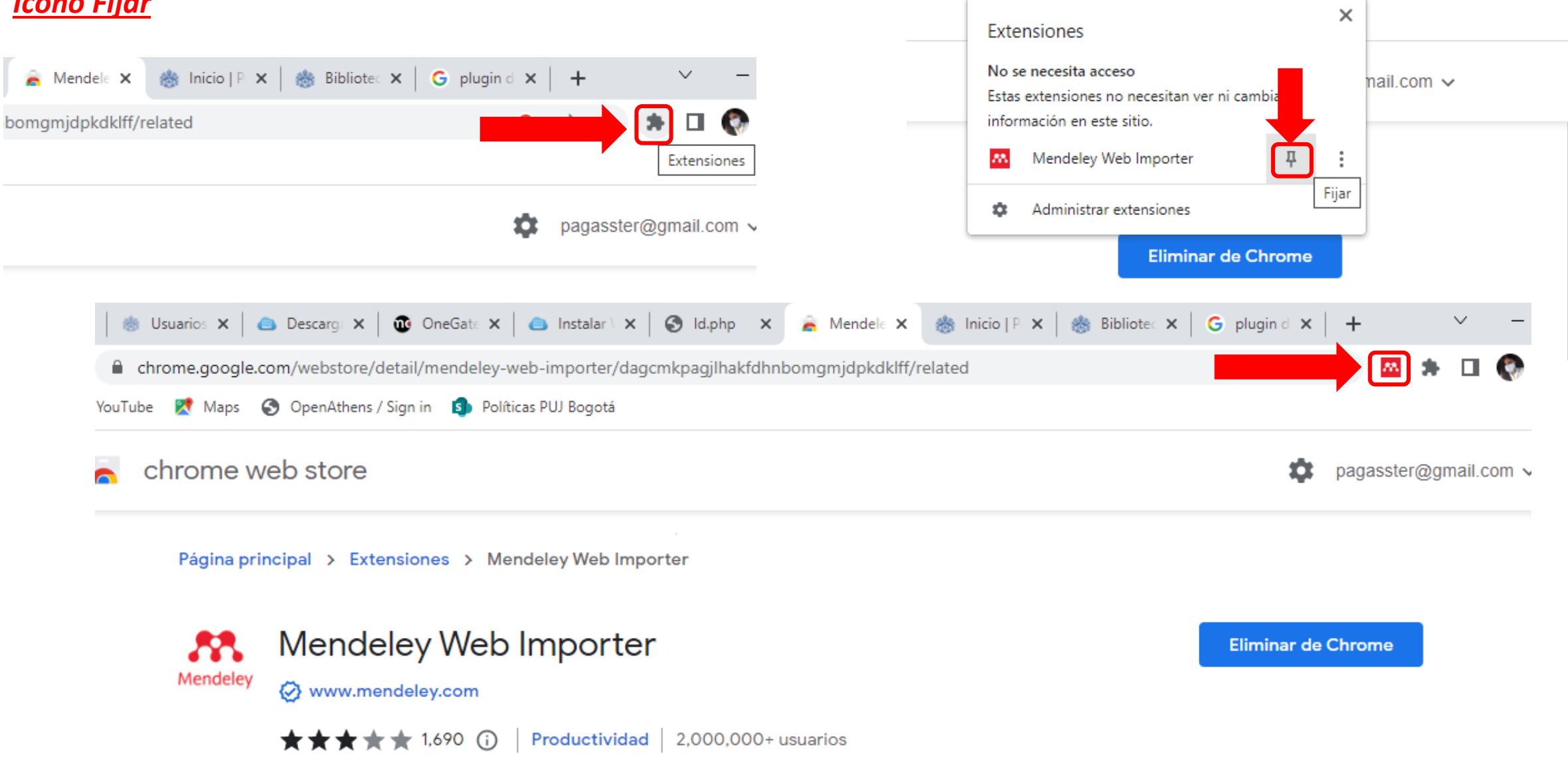

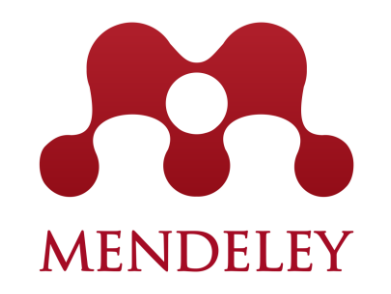

## **Mendeley Cite Word**

# **MENDELEY**

## **Mendeley Cite**

**1. Ingrese a** *OneGate* **y seleccione su método de autenticación**

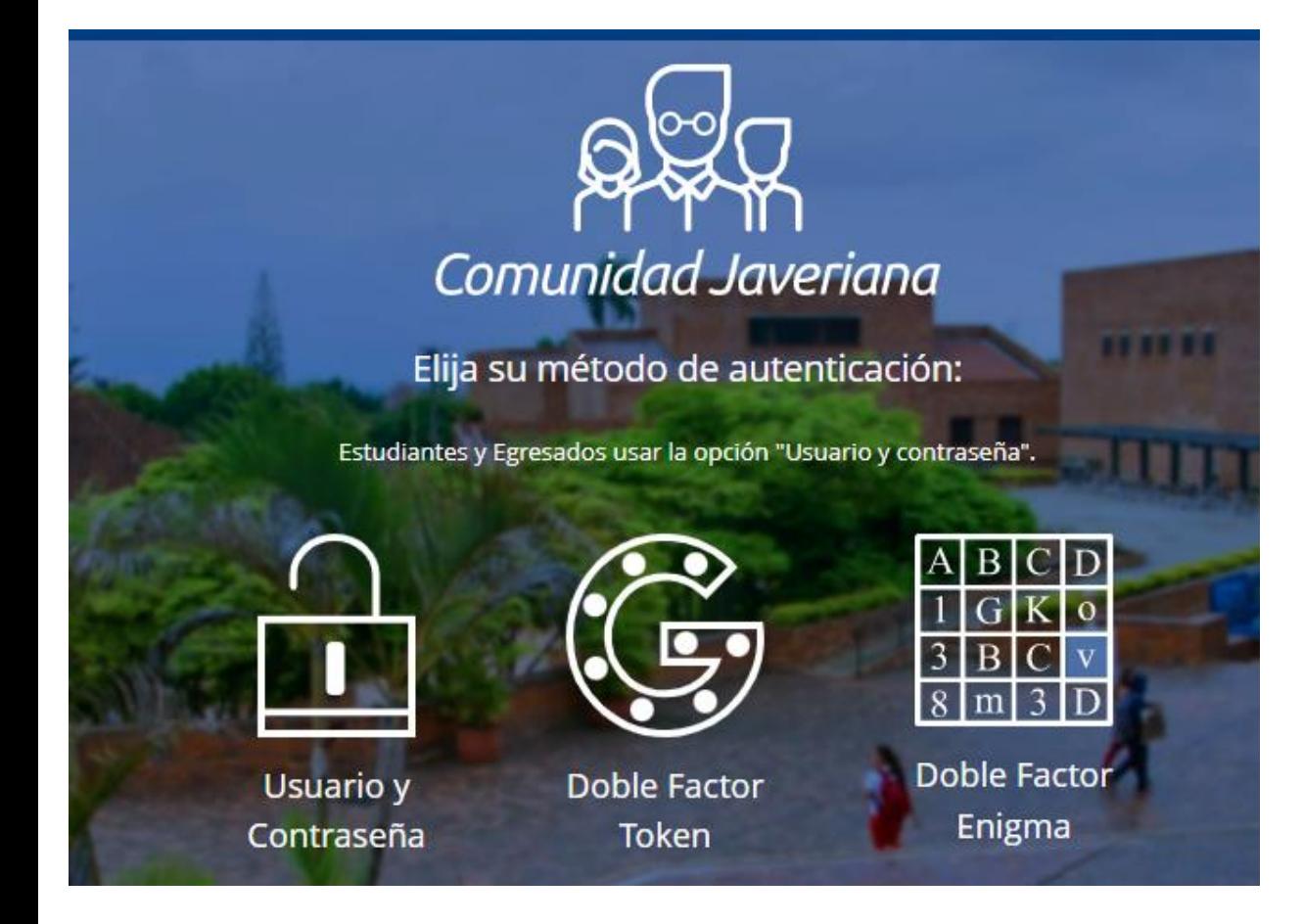

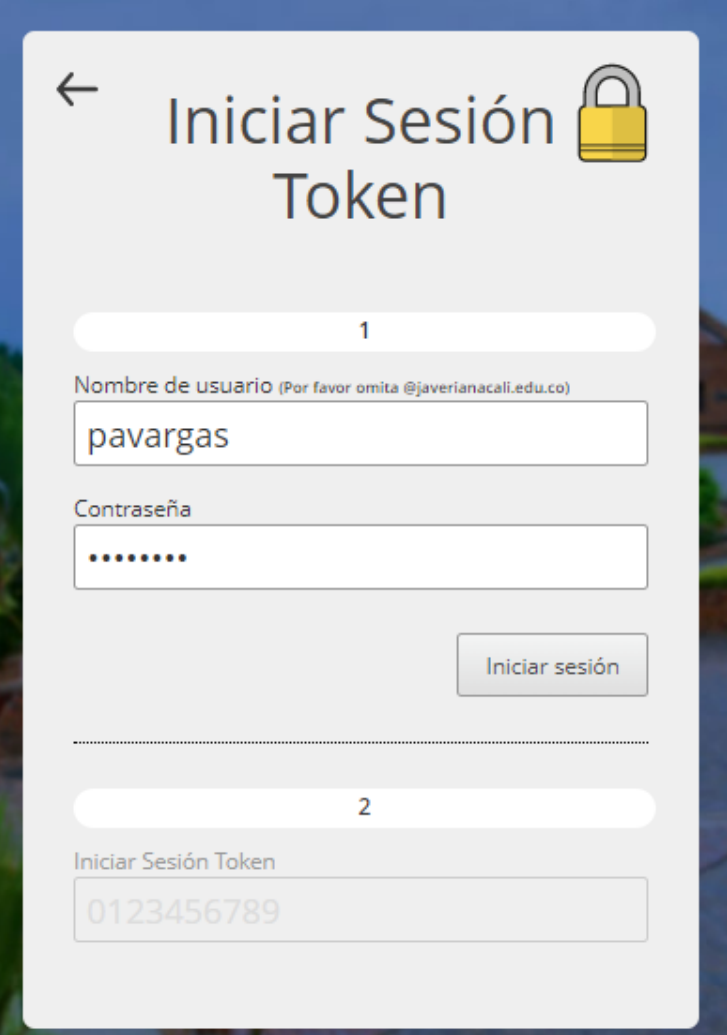

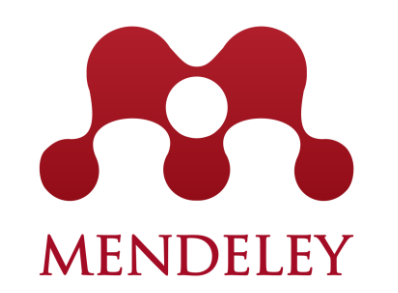

## 2. Ingrese a *Office 365 y seleccione Word*

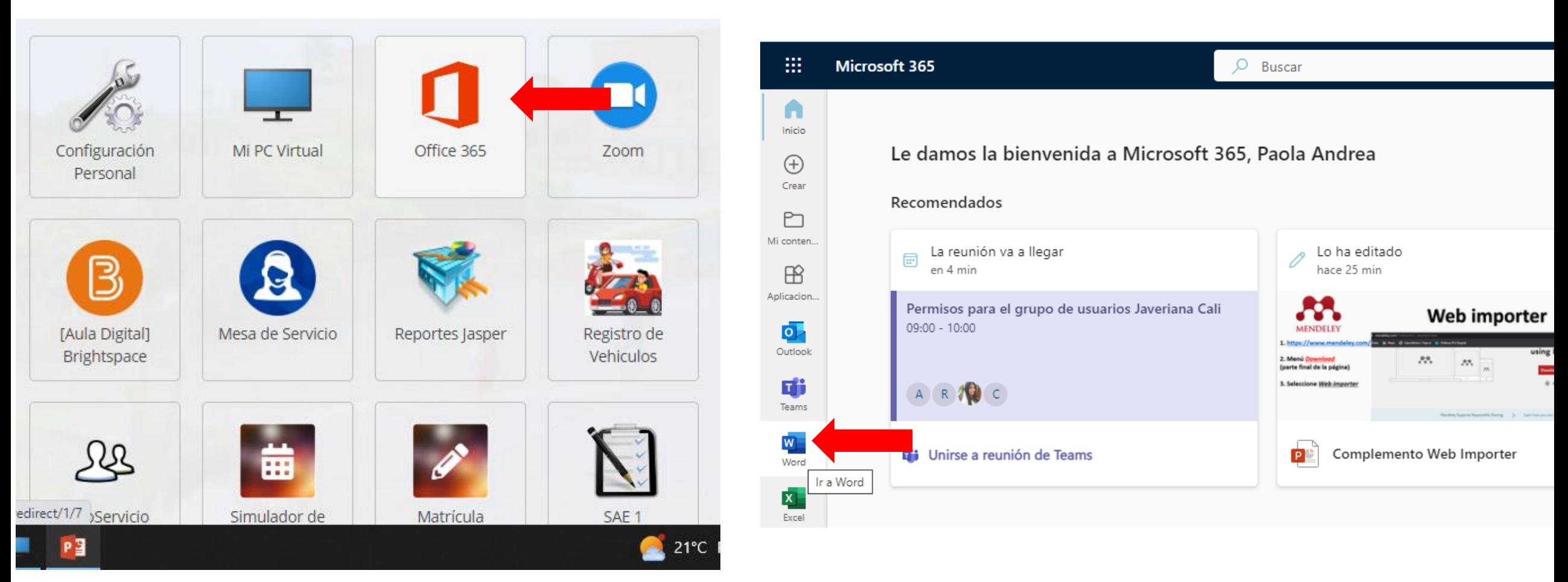

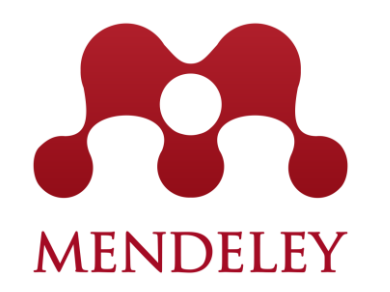

### **3. Nuevo documento / Menú insertar / Add-ins**

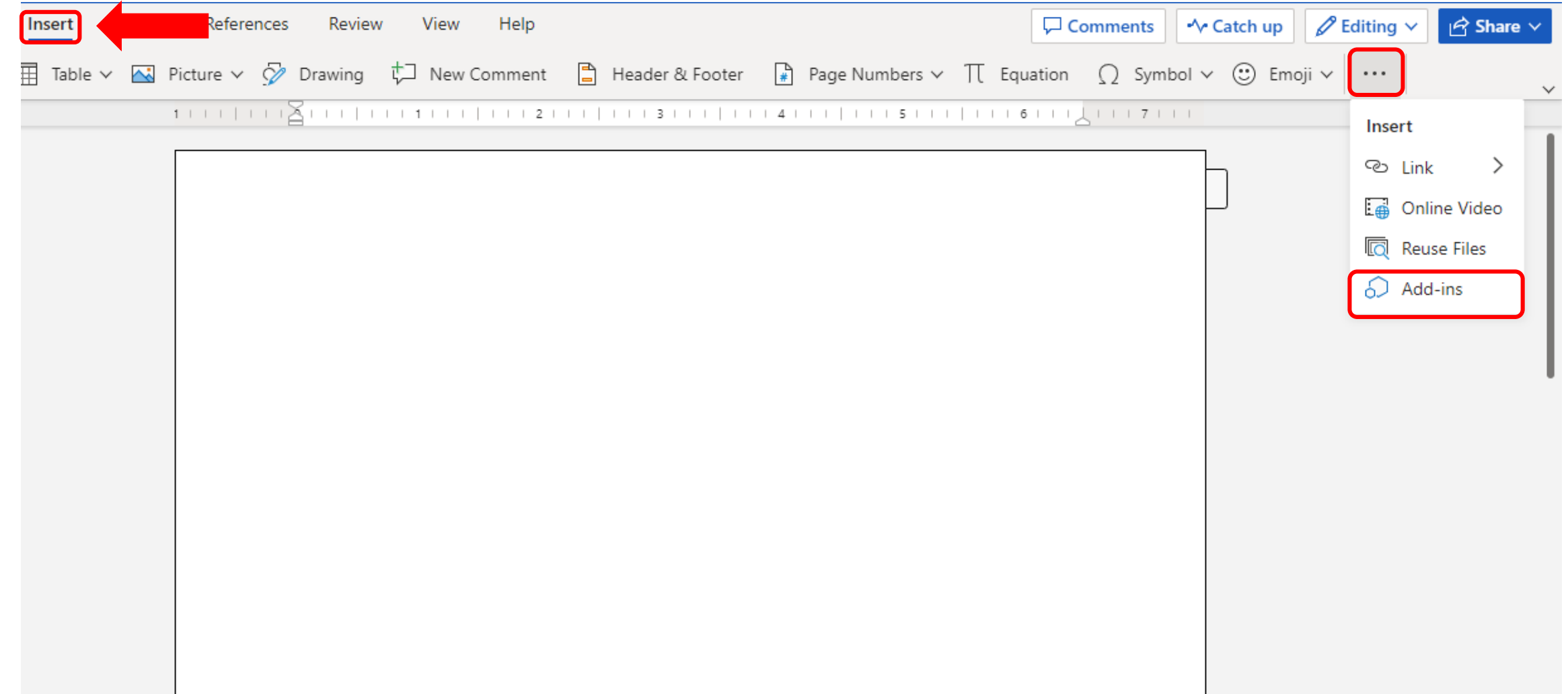

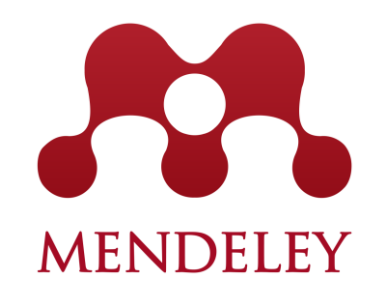

## **3. Nuevo documento / Menú insertar / Add-ins 4. Busque Mendeley e instale**

#### $\times$ Upload My Add-in ( C Refresh Office Add-ins Office Add-ins MY ADD-INS | MY ORGANIZATION | ADMIN MANAGED | STORE MY ADD-INS | MY ORGANIZATION | ADMIN MANAGED | STORE Add-ins may access personal and document information. By using an add-in, you agree to its Permissions, License Terms and Privacy Policy. No Add-ins Sort by: Popularity  $\sim$ Mendeley Get add-ins for your account at the Office Store. Category Mendeley Cite R. Add Cite as you write. Generate citations and All bibliographies and change your citation style. Best Apps of the Year ★★☆☆☆ (1647) Office Store Communication You don't have any add-ins. Click here to visit the Office S SnowyOwl Cite  $\bullet$ Document Review Add Insert citations and bibliography from SnowyOwl **Editor's Picks** library. \*\*\*\*\* (0) Education File Converters & **Bibcitation Add** Viewers The easiest way to generate automatic citations and manage bibliographies in Microsoft Ward Microsoft 365

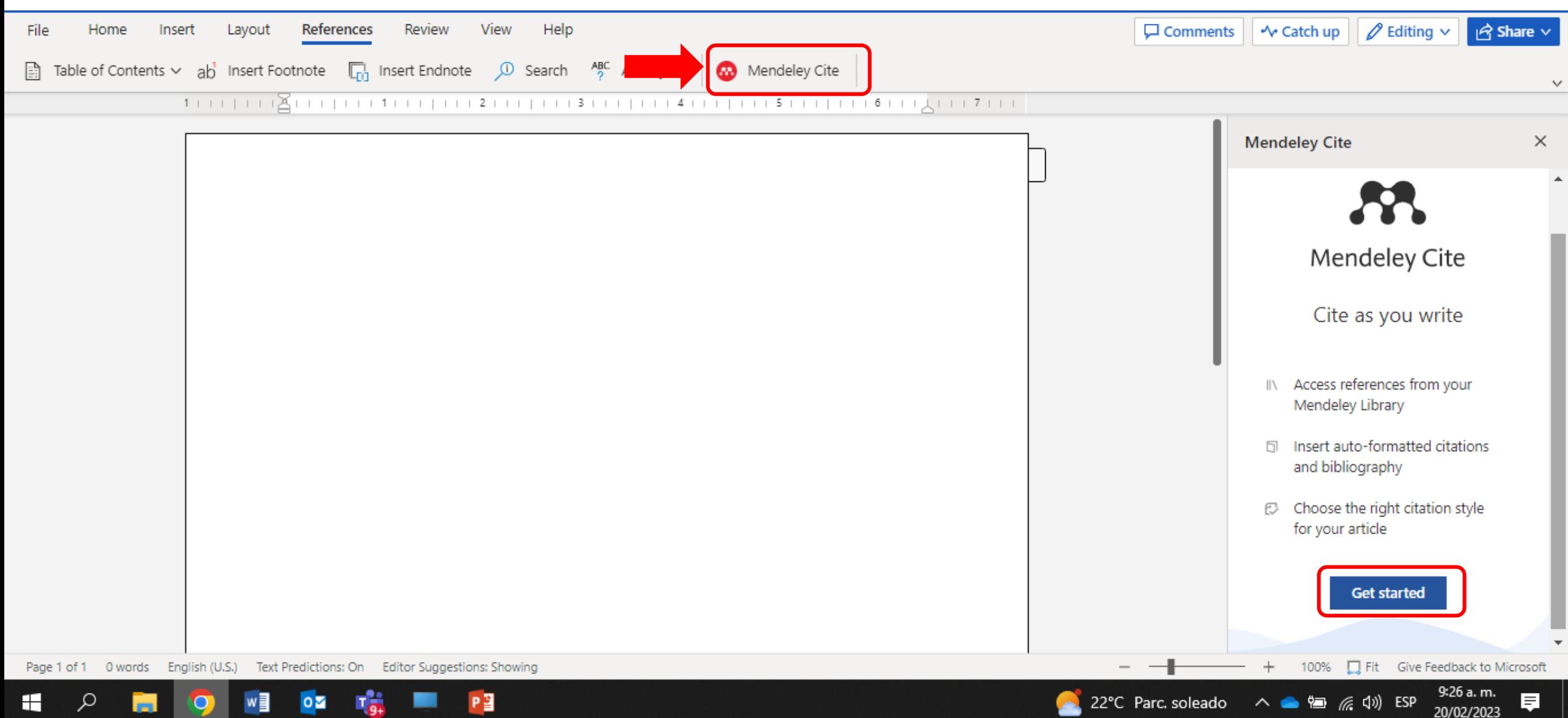

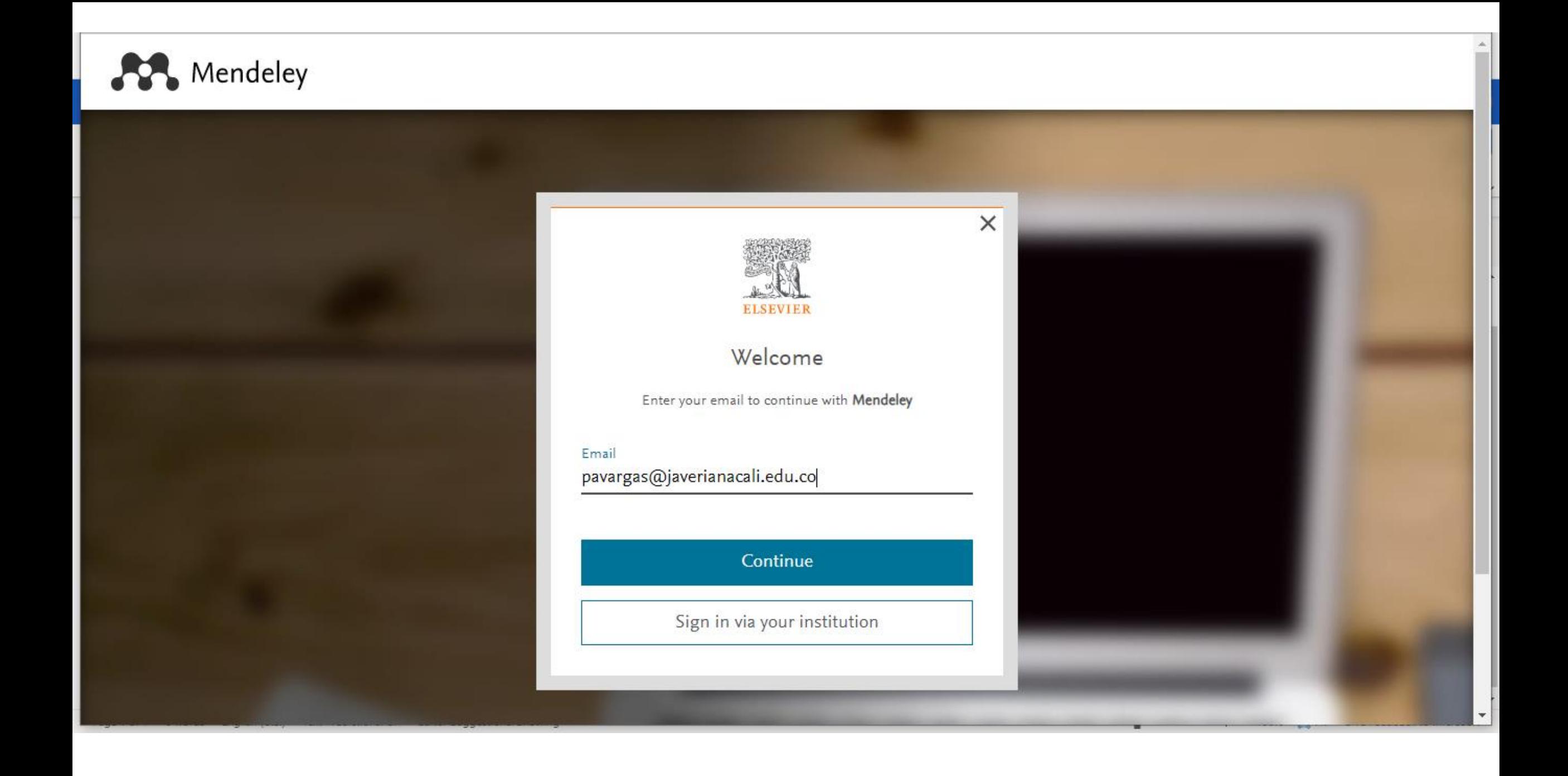

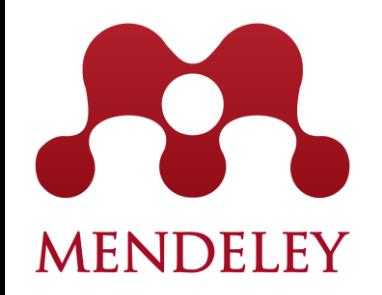

## **Creación y administración de grupos**

## Creación y administración de grupos **MENDELEY**

**1. Ingrese a Mendeley** <https://www.mendeley.com/>

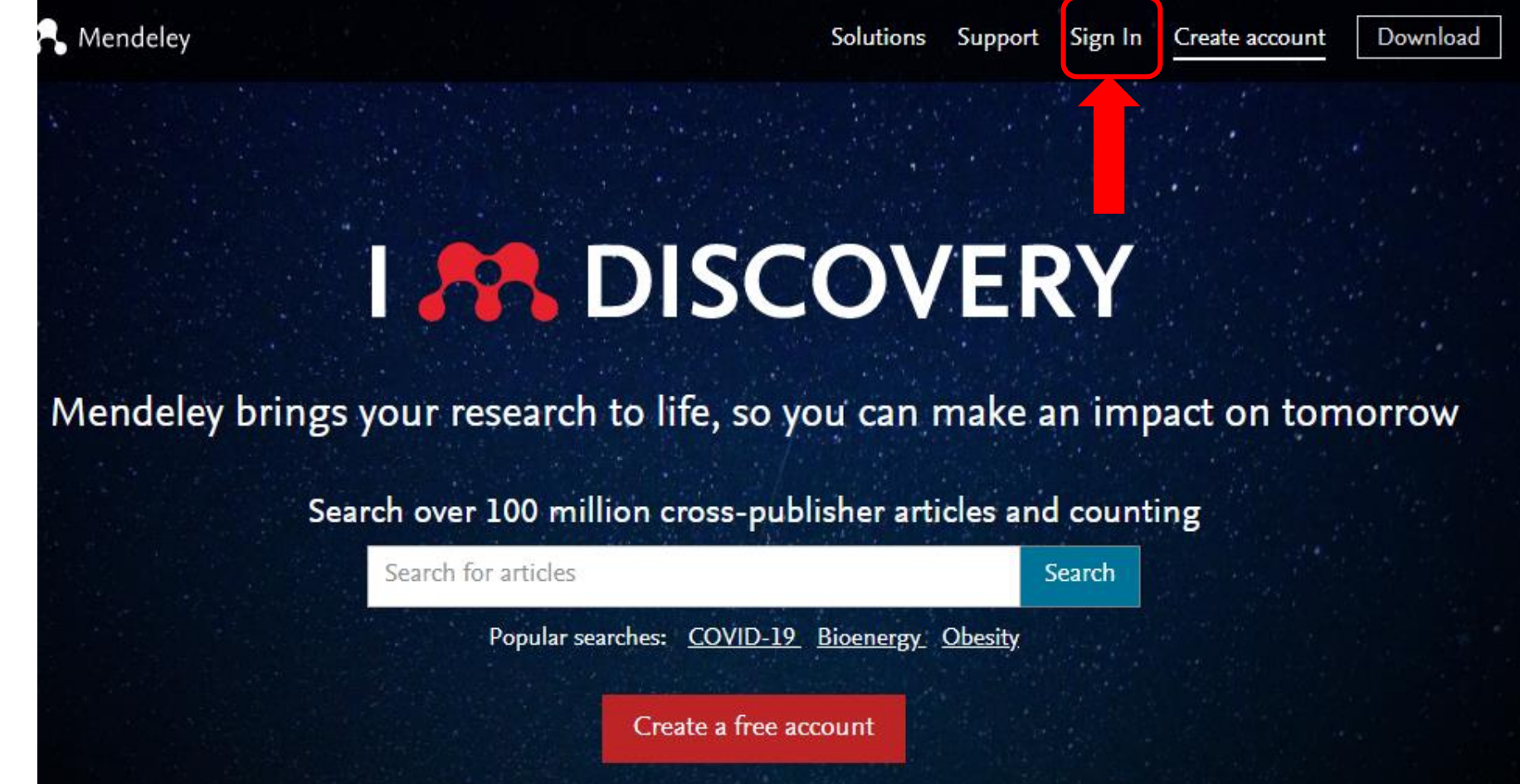

### **2. Autentíquese: correo electrónico institucional**

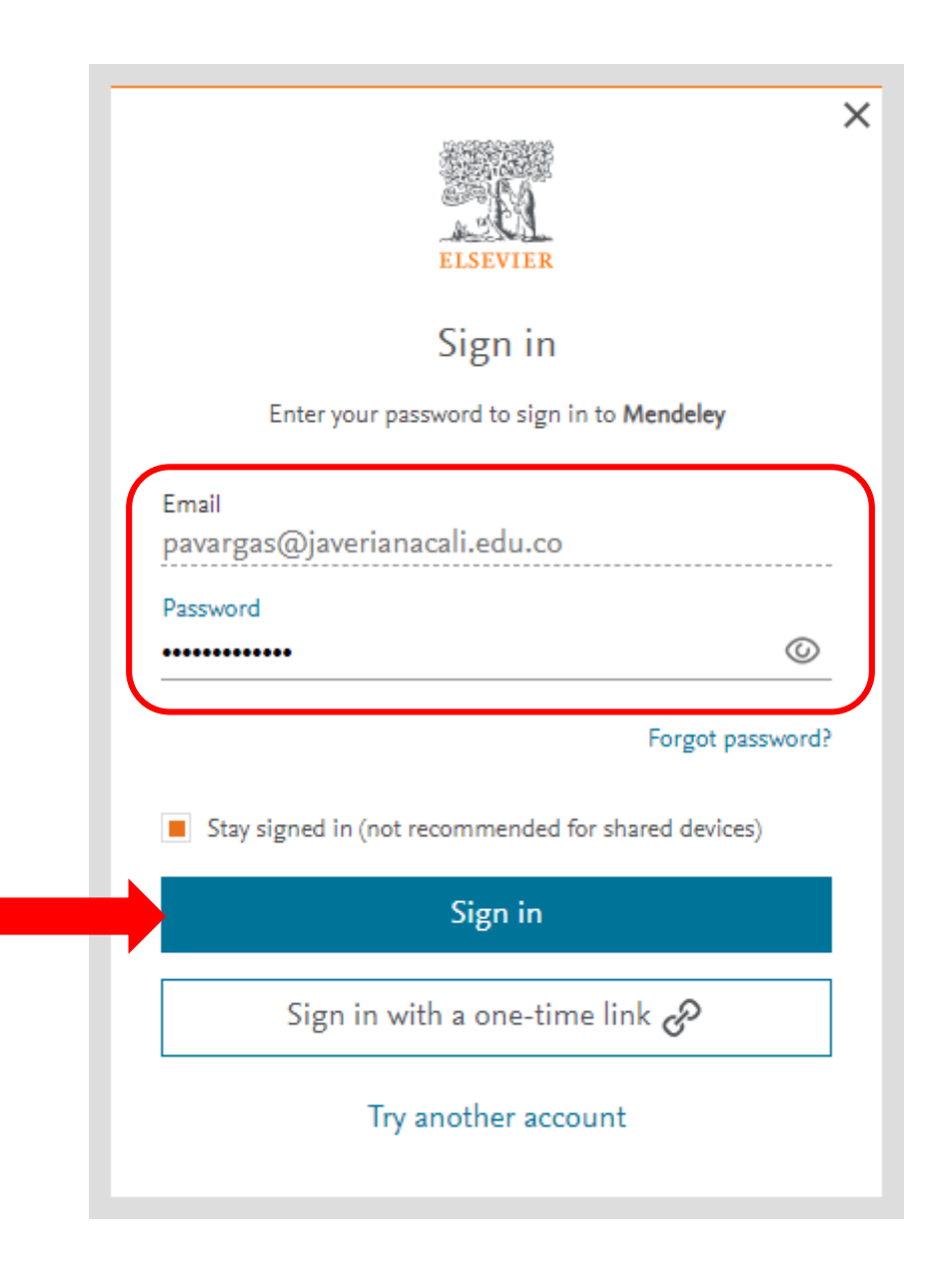

3. Ingrese a Library

Mendeley

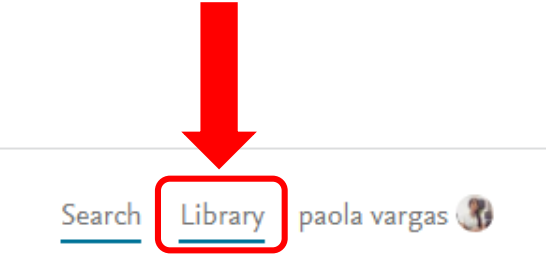

### **Welcome to Mendeley**  $\bullet$ Search for and add articles to your library  $\Omega$ Search for articles... Search  $0^{\circ}$ Intrinsic Motivation Try: COVID-19 Bioenergy Obesity Try the desktop app to manage your library  $\circ$ Download Mendeley Reference Manager ANG A

## **4. En el apartado** *Groups* **(menú de la izquierda, debajo de** *Collections***) seleccione** *New Group*

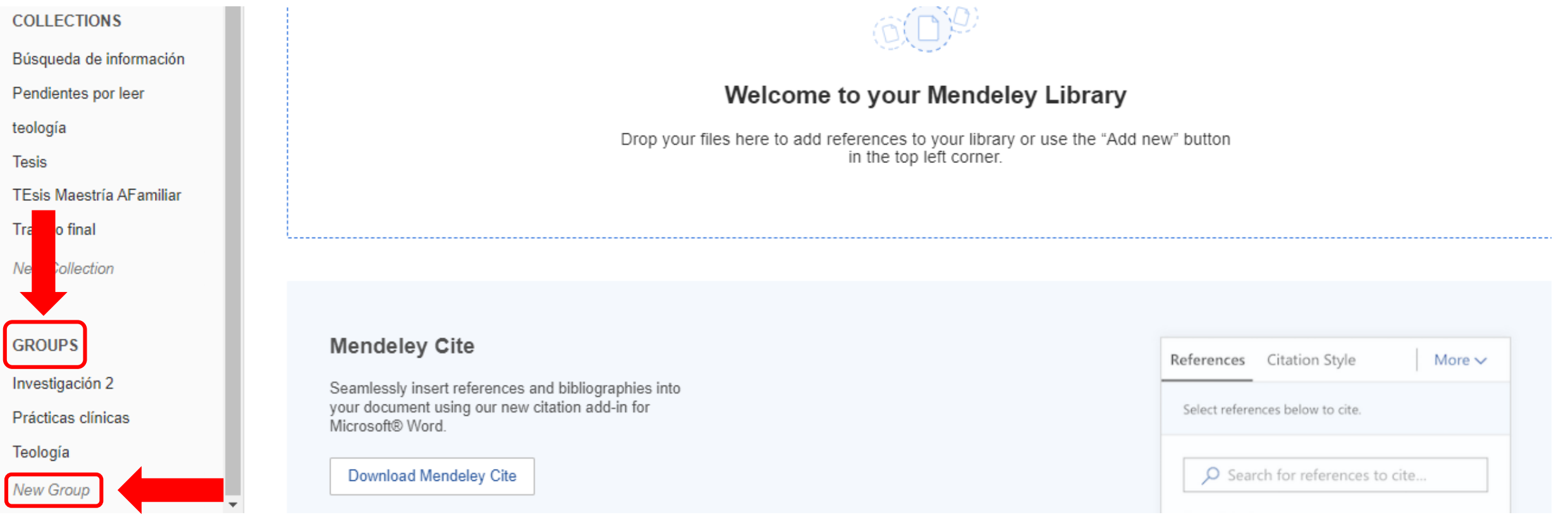

### **Es posible crear hasta 1.000 grupos con hasta 100 miembros cada uno.**

## **5. Asigne un nombre al grupo.**

**6. Adicione los miembros para compartir información.** 

#### **6.1 Clic** *More actions* **6.2 Ingrese a** *Manage Group***GROUPS COLLECTIONS** Búsqueda de información Investigación 2 Pendientes por leer **GROUPS** Prácticas clínicas teología **Tesis** Investigación 2 **SIMPEM FCS TEsis Maestría AFamiliar** Trabajo final Manage Group Prácticas clínicas **New Collection** Rename Group **SIMPEM FCS GROUPS** Delete Group Investigación 2 Teología More actions Prácticas clínicas New Collection Teología **New Group** SIMPEM FCS

## **6.3 Invite a otros usuarios a compartir información en su grupo**

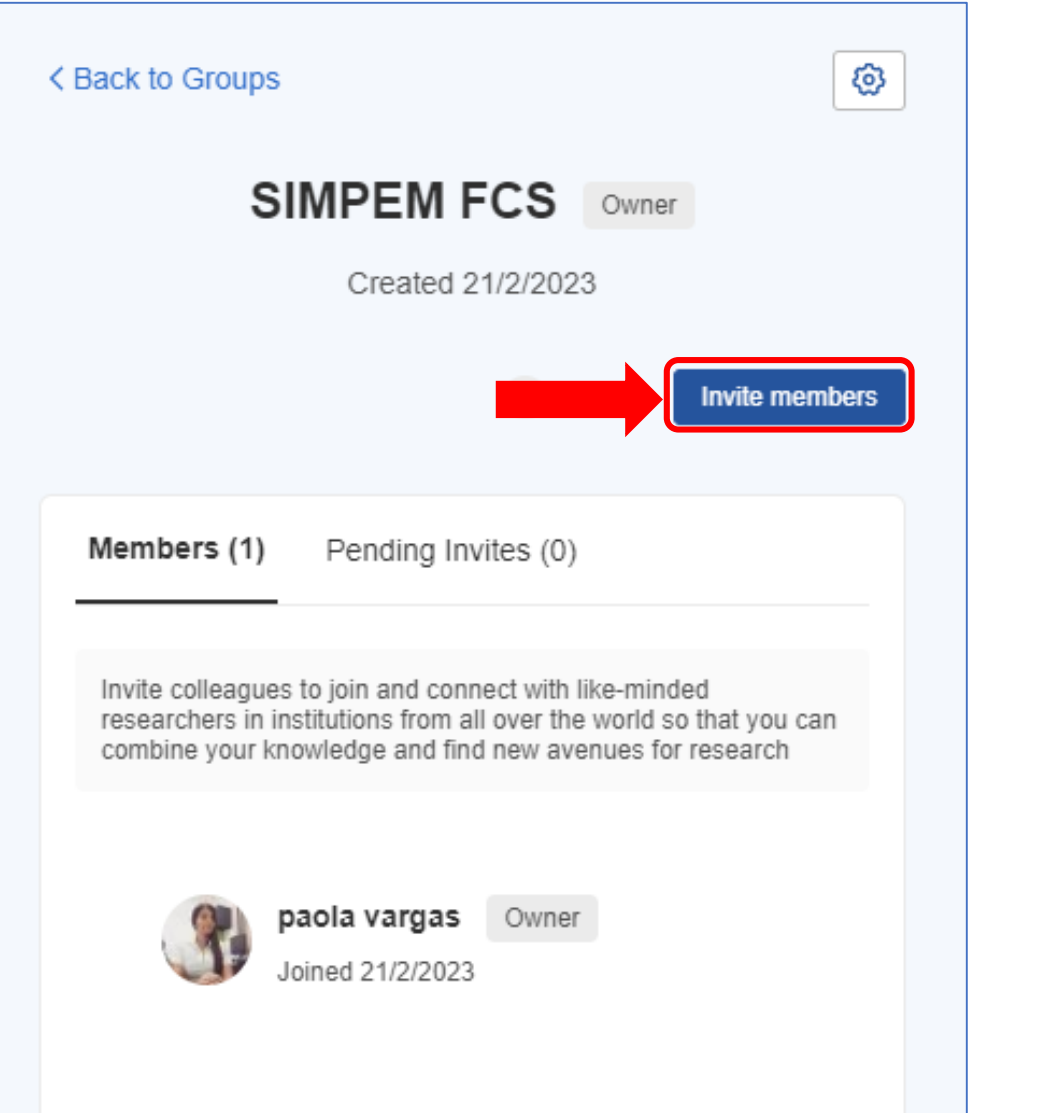

## **6.4 Adicione el correo institucional de cada usuario**

### *(cada email en una línea diferente)*

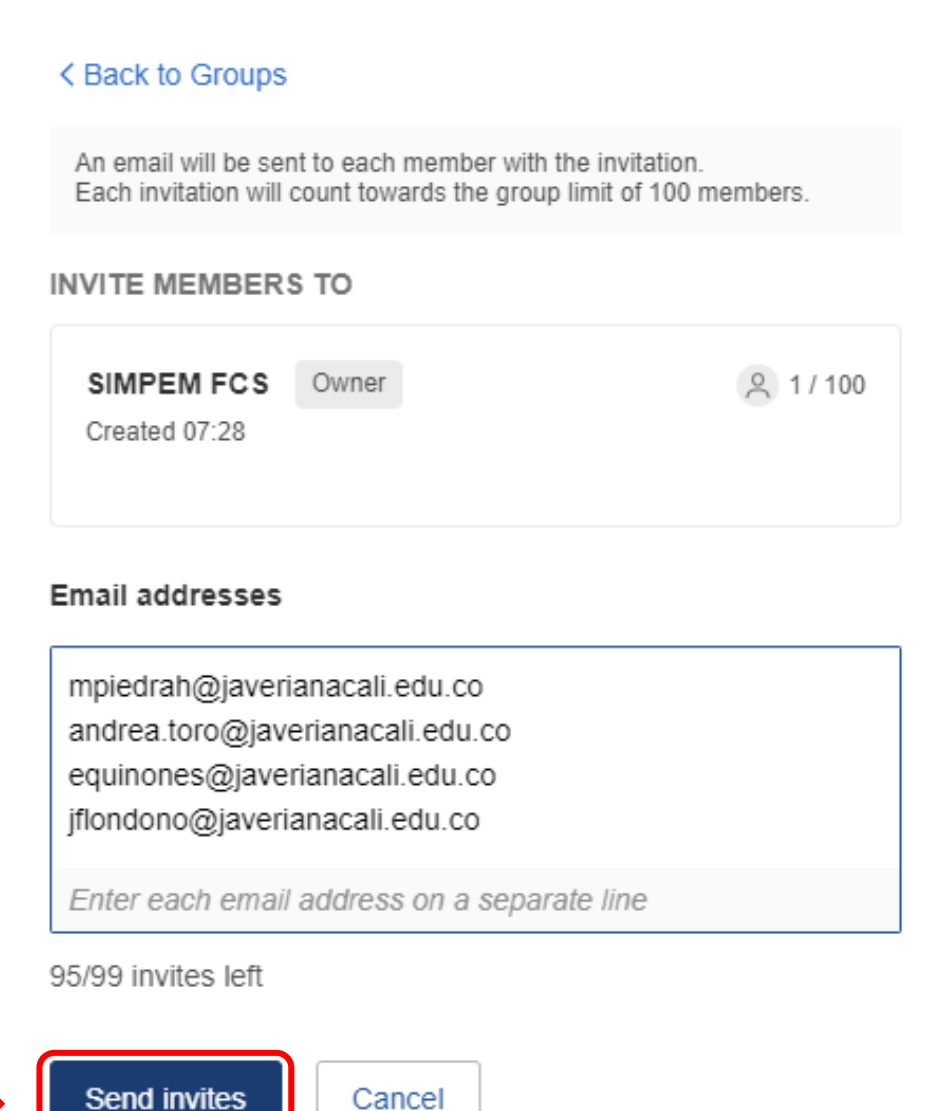

## **6.3 Invite a otros usuarios a compartir información en su grupo**

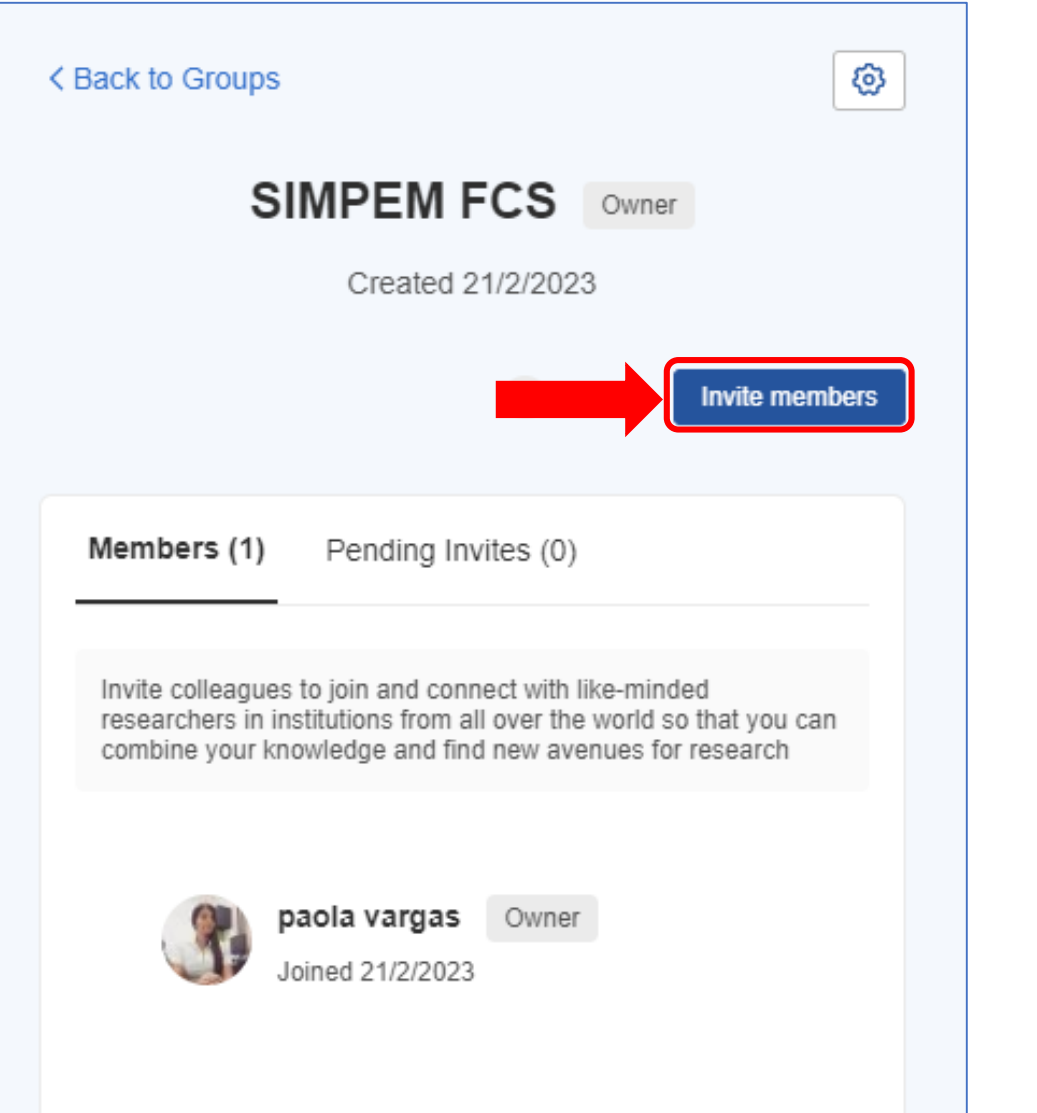

## **6.4 Adicione el correo institucional de cada usuario**

### *(cada email en una línea diferente)*

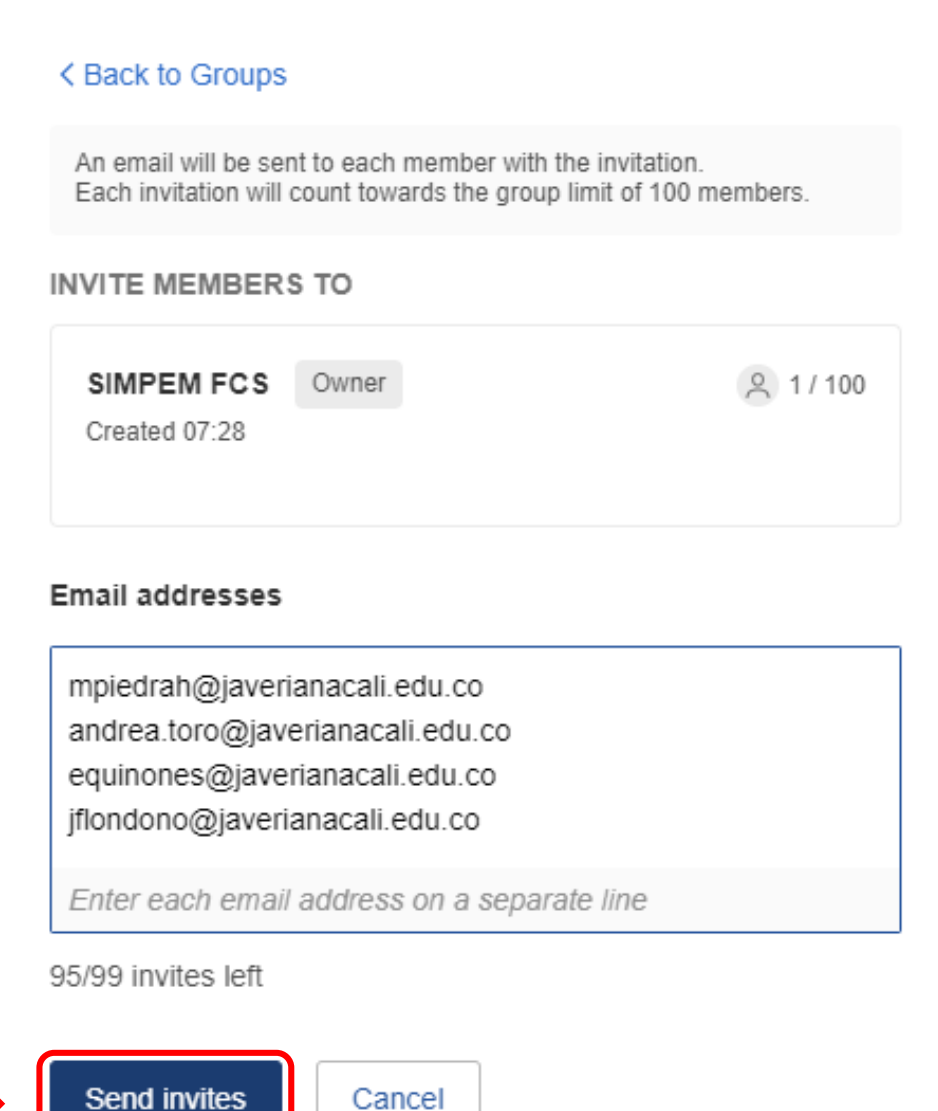

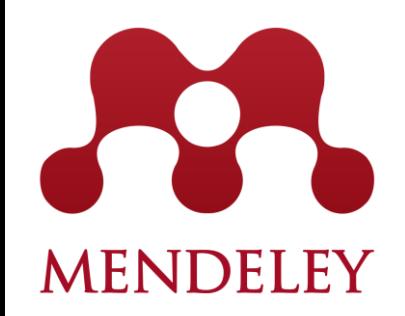

## **Anotaciones y comentarios directamente en el PDF**

## **Anotaciones y comentarios directamente en el PDF**

### **1. Seleccione el documento y traslade a la carpeta compartida.**

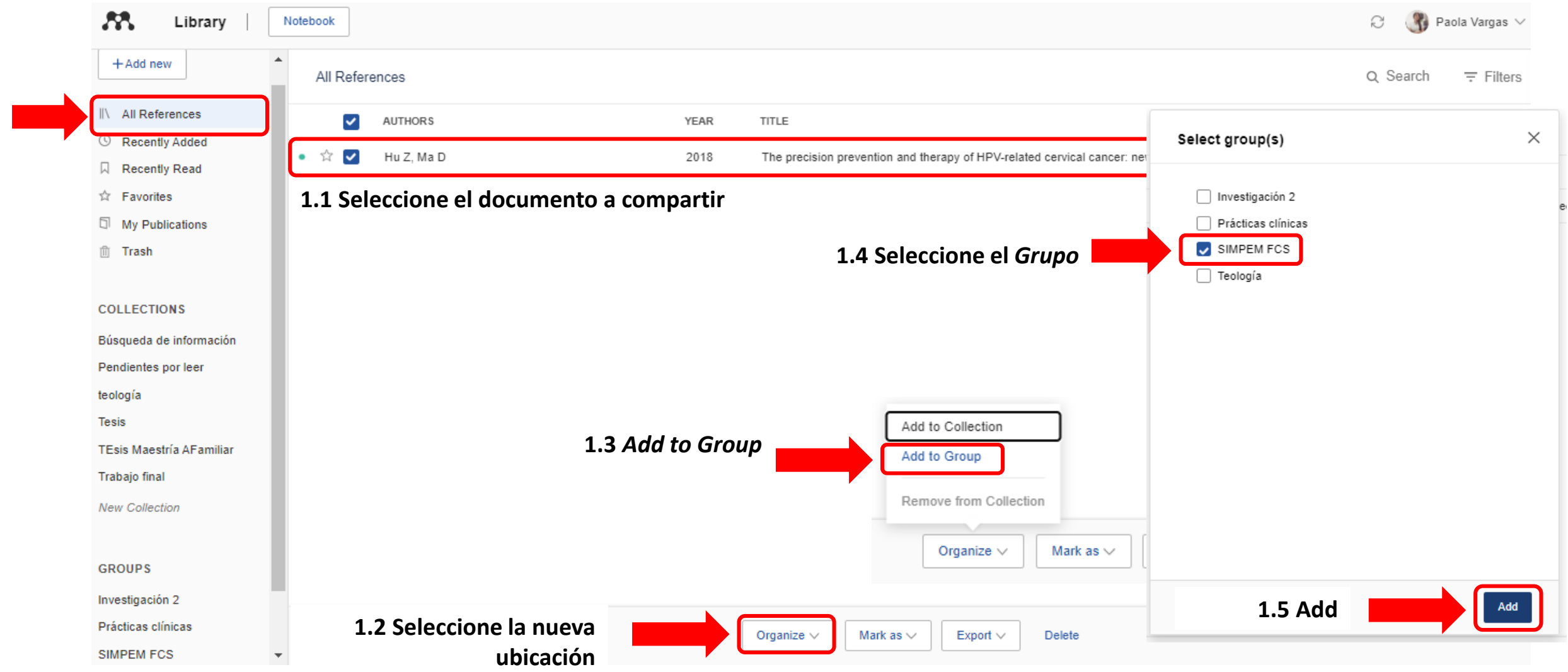

### **2. Subrayar y comentar**

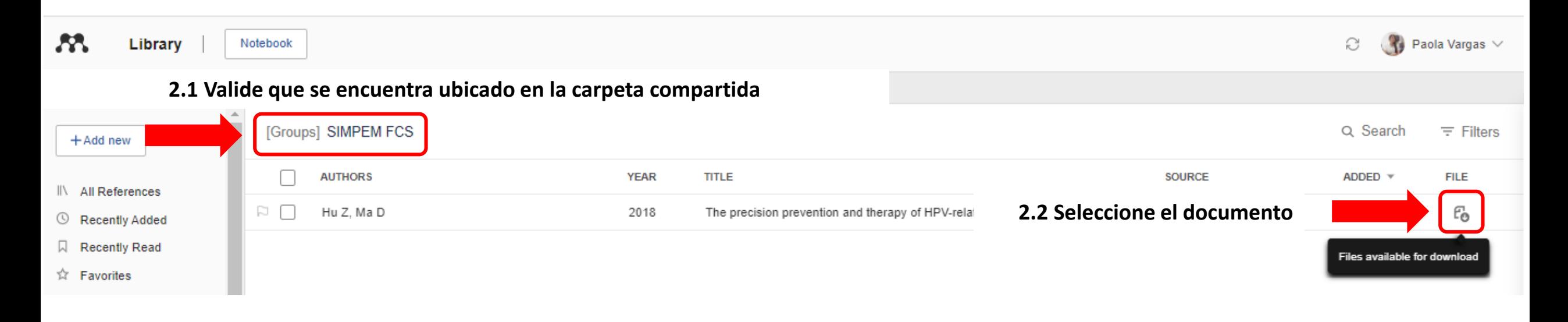

### **3. El administrador del grupo y los invitados pueden subrayar y realizar comentarios directamente en el PDF**

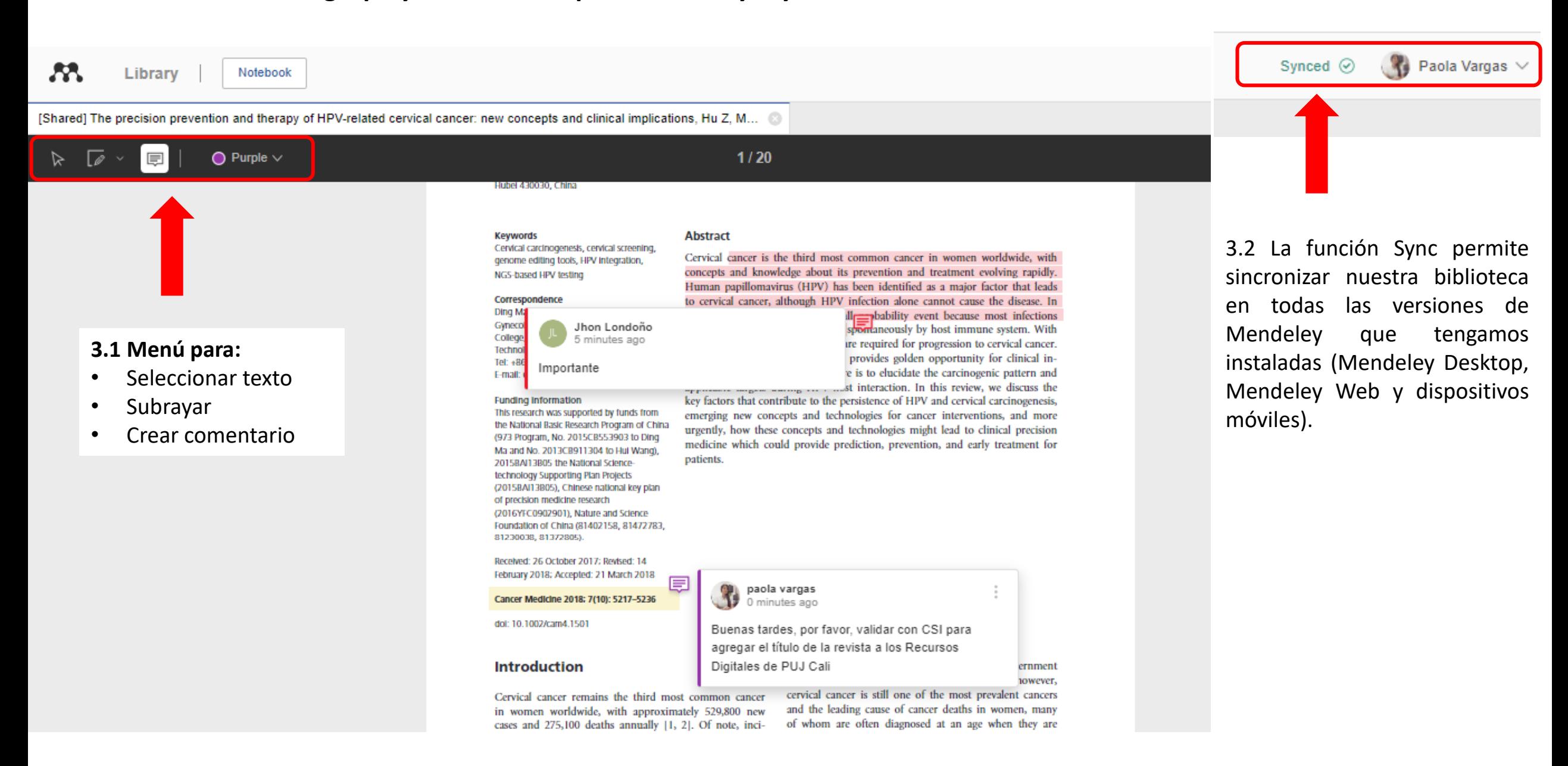

### **4. Notebook / Annotations**

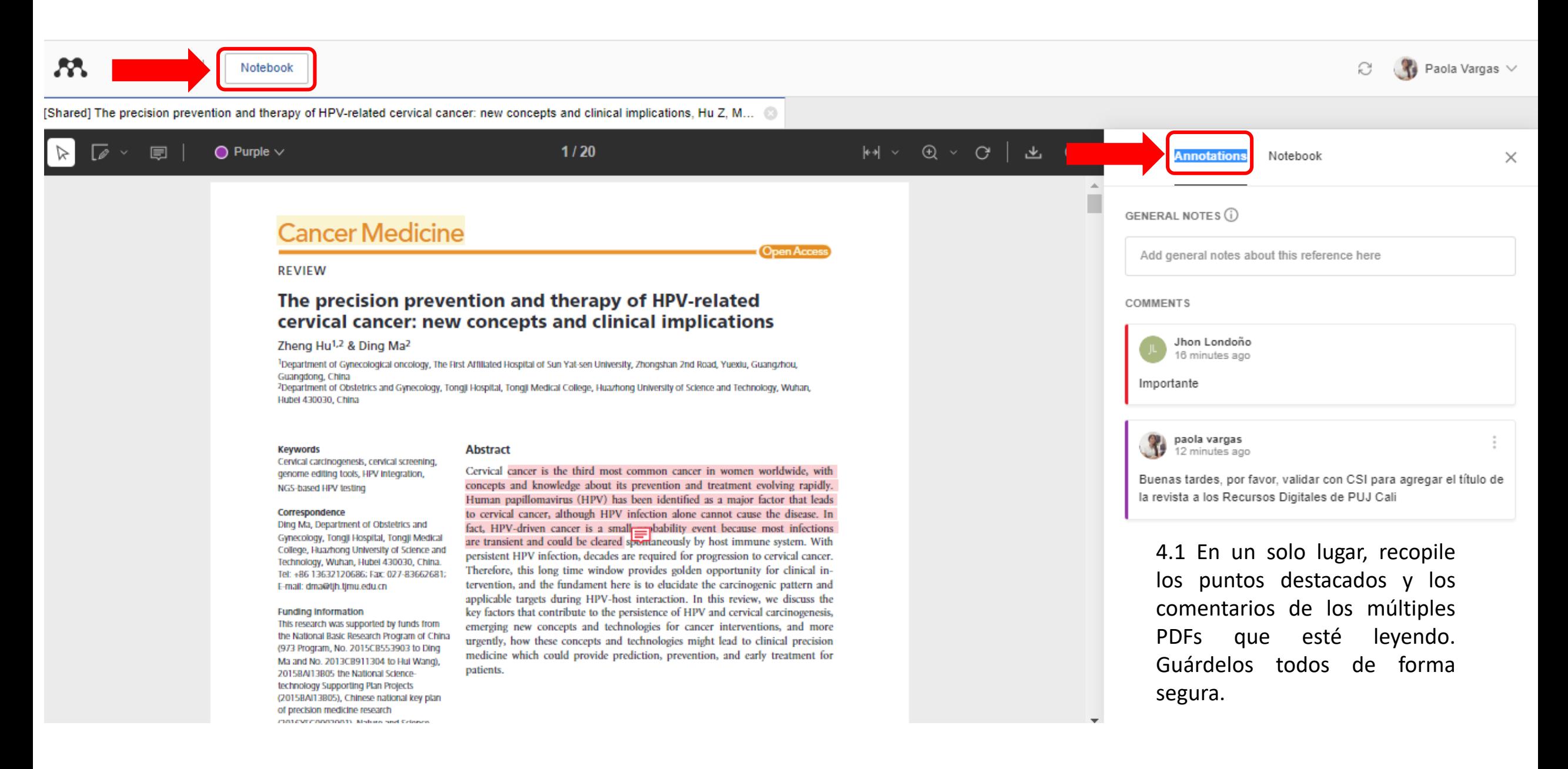